# **Termostato de habitación Wiser Manual del usuario del dispositivo**

**Información sobre las características y la funcionalidad del dispositivo.**

**04/2024**

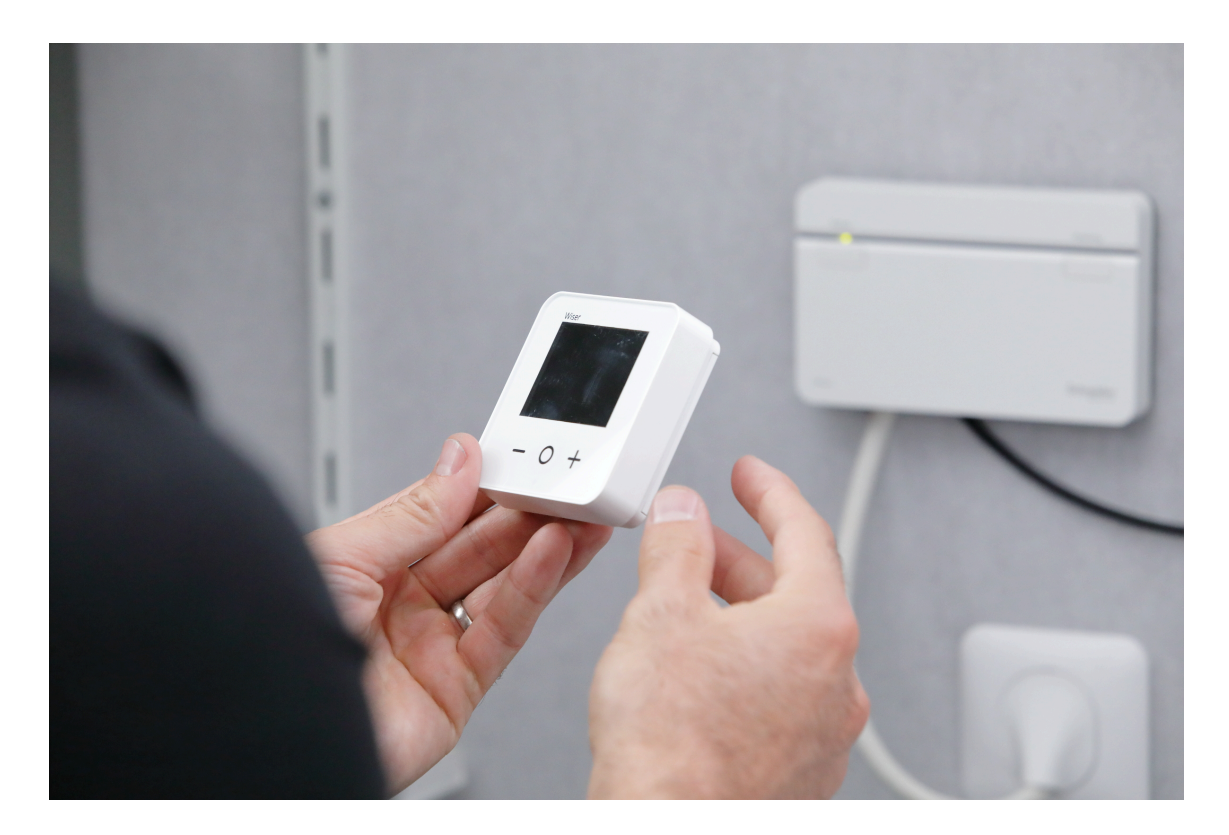

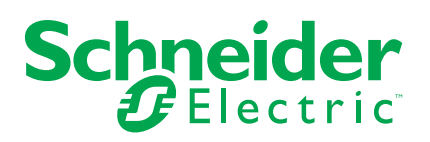

## **Información legal**

La información proporcionada en este documento contiene descripciones generales, características técnicas o recomendaciones relacionadas con productos o soluciones.

Este documento no pretende sustituir a un estudio detallado o un plan de desarrollo o esquemático específico de operaciones o sitios. No debe usarse para determinar la adecuación o la fiabilidad de los productos o las soluciones para aplicaciones de usuario específicas. Es responsabilidad del usuario realizar o solicitar a un experto profesional (integrador, especificador, etc.) que realice análisis de riesgos, evaluación y pruebas adecuados y completos de los productos o las soluciones con respecto a la aplicación o el uso específicos de dichos productos o dichas soluciones.

La marca Schneider Electric y cualquier otra marca comercial de Schneider Electric SE y sus filiales mencionadas en este documento son propiedad de Schneider Electric SE o sus filiales. Todas las otras marcas pueden ser marcas comerciales de sus respectivos propietarios.

Este documento y su contenido están protegidos por las leyes de copyright aplicables, y se proporcionan exclusivamente a título informativo. Ninguna parte de este documento puede ser reproducida o transmitida de cualquier forma o por cualquier medio (electrónico, mecánico, fotocopia, grabación u otro), para ningún propósito, sin el permiso previo por escrito de Schneider Electric.

Schneider Electric no otorga ningún derecho o licencia para el uso comercial del documento o su contenido, excepto por una licencia no exclusiva y personal para consultarla "tal cual".

Schneider Electric se reserva el derecho de realizar cambios o actualizaciones con respecto a o en el contenido de este documento o con respecto a o en el formato de dicho documento en cualquier momento sin previo aviso.

**En la medida permitida por la ley aplicable, Schneider Electric y sus filiales no asumen ninguna responsabilidad u obligación por cualquier error u omisión en el contenido informativo de este documento o por el uso no previsto o el mal uso del contenido de dicho documento.**

# **Tabla de contenido**

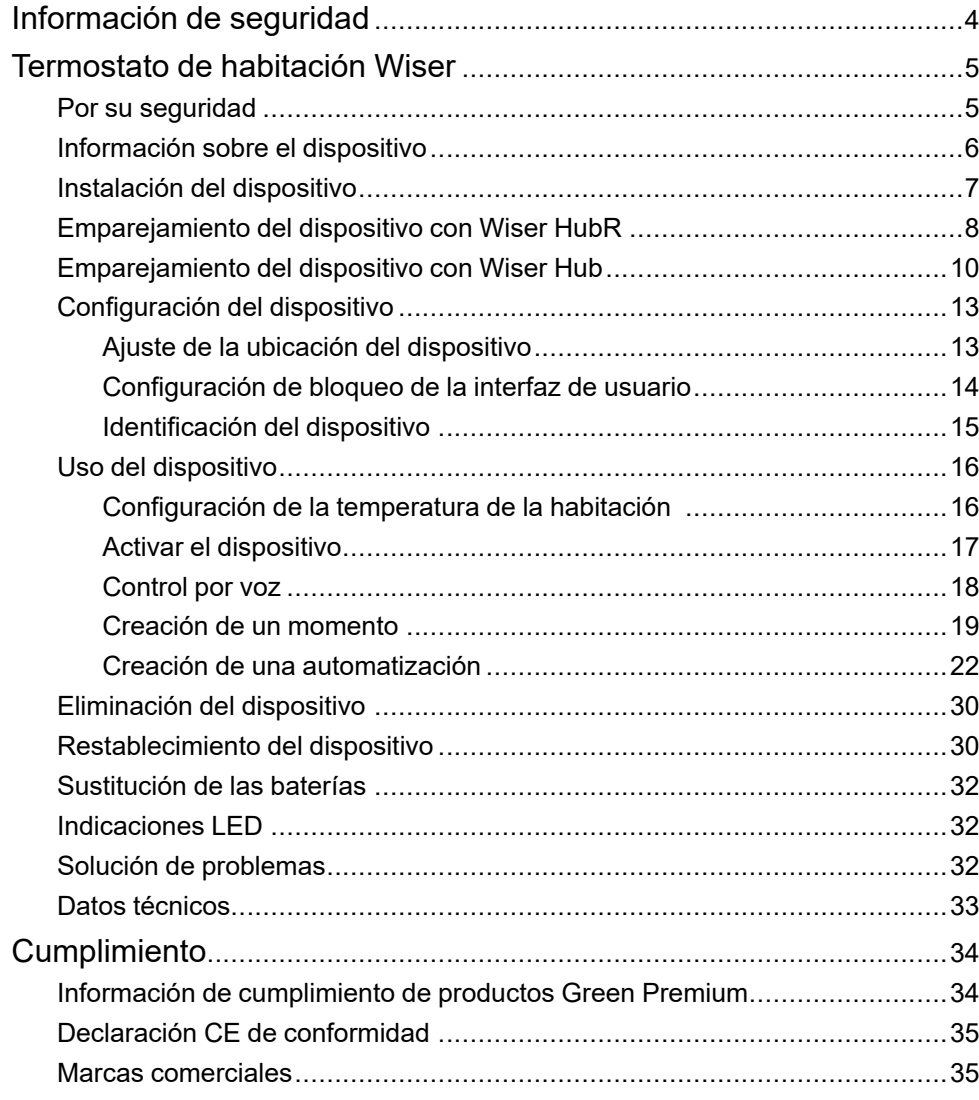

# <span id="page-3-0"></span>**Información de seguridad**

### **Información importante**

Lea estas instrucciones con atención y observe el equipo para familiarizarse con el dispositivo antes de su instalación, puesta en marcha, reparación o mantenimiento. Es probable que los siguientes mensajes especiales aparezcan a lo largo del presente manual o en el equipo para advertirle sobre posibles peligros o llamar su atención con el propósito de proporcionarle información que aclare o simplifique un procedimiento.

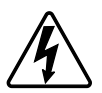

Si se añade uno de estos símbolos a las etiquetas de seguridad «Peligro» o «Advertencia», se está indicando la existencia de un peligro eléctrico que podría provocar lesiones personales en caso de no seguir las instrucciones.

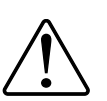

Este es el símbolo de alerta de seguridad y se utiliza para avisarle sobre posibles peligros de lesiones personales. Acate todos los mensajes de seguridad que acompañen este símbolo para evitar posibles lesiones o la muerte.

## **AAPELIGRO**

**PELIGRO** indica una situación peligrosa que, si no se evita, **causará** la muerte o lesiones graves.

**Si no se siguen estas instrucciones, se producirán lesiones graves o la muerte.**

## **ADVERTENCIA**

**ADVERTENCIA** indica una situación peligrosa que, si no se evita, **podría causar** la muerte o lesiones graves.

## **ATENCIÓN**

**PRECAUCIÓN** indica una situación peligrosa que, si no se evita, **podría causar** lesiones leves o moderadas.

## *AVISO*

AVISO se utiliza para abordar prácticas no relacionadas con las lesiones físicas.

# <span id="page-4-0"></span>**Termostato de habitación Wiser**

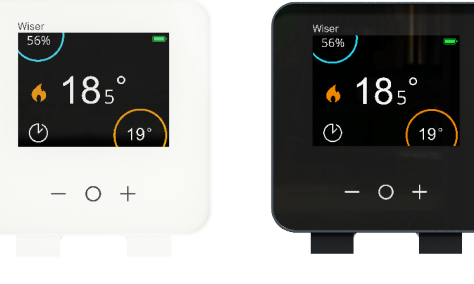

CCTFR6400

CCTFR6401

## <span id="page-4-1"></span>**Por su seguridad**

### *AVISO*

#### **PELIGRO DE DAÑAR EL DISPOSITIVO**

Ponga siempre el dispositivo en funcionamiento conforme a los datos técnicos especificados.

**Si no se siguen estas instrucciones, pueden producirse daños en el equipo.**

## <span id="page-5-0"></span>**Información sobre el dispositivo**

El termostato de habitación Wiser (en lo sucesivo denominado **termostato de habitación**) es una pantalla de botón táctil colorida, inalámbrica y alimentada por batería, en la que el usuario final puede aumentar, disminuir, potenciar y ajustar la temperatura ambiente.

La pantalla del termostato de habitación muestra información tal como (temperatura de la sala, humedad relativa, nivel de batería, estado de sobrealimentación, símbolo de calefacción y estado de la señal).

**NOTA:** En la pantalla del termostato de la habitación, el icono  $\mathbb O$  cambia y

aparece <sup>(</sup>.گ.' cuando la habitación está en modo Confort y <sup>(ב⊙)</sup> cuando la habitación está en modo ECO. Para obtener más información, consulte la Guía del usuario del [sistema.](https://www.productinfo.schneider-electric.com/wiser_home-dev/wiser-home-system-user-guide/English/System%20User%20GuideWiserTM%20(bookmap)_0000754906.xml/$/SUG_Home-Basics-Modes-Smart-Modes-FDC9E044)

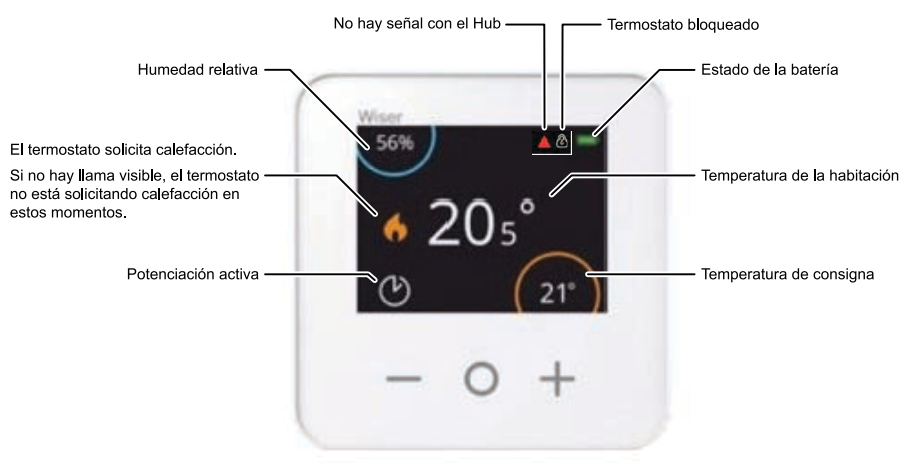

#### **Ventajas de utilizar el termostato de habitación**:

- Fácil de controlar todos los dispositivos de calefacción de la habitación desde un solo lugar.
- Control local o remoto usando la aplicación Wiser

**Características del termostato de habitación**:

- Funciona con Amazon Alexa y Asistente de Google
- Aumenta y ajusta la temperatura ambiente
- Configura varios programas de tiempo para calefacción
- Comprobación de la humedad de la habitación
- Bloqueo de interfaz de usuario del dispositivo

### **Esquema de los elementos de mando**

- A. Reducir la temperatura
- B. Aumentar la temperatura
- C. Potenciación
- D. LED

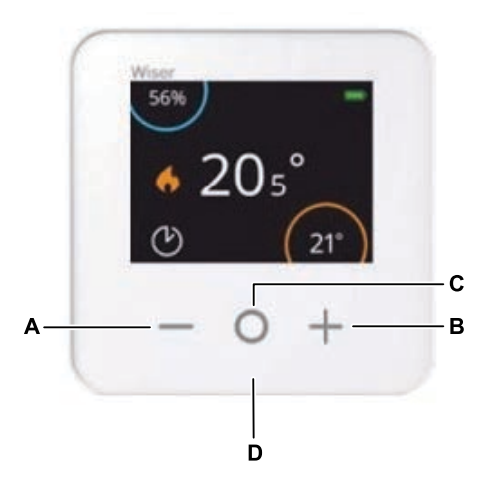

# <span id="page-6-0"></span>**Instalación del dispositivo**

Consulte las [instrucciones](https://download.schneider-electric.com/files?p_Doc_Ref=CCTFR6400_HW) de instalación suministradas con este producto.

## <span id="page-7-0"></span>**Emparejamiento del dispositivo con Wiser HubR**

Con la aplicación Wiser Home, vincule el termostato de su habitación con el **Wiser HubR** para acceder y controlar el termostato de habitación.

**IMPORTANTE:** Inserte las baterías antes de emparejar y siga las instrucciones en pantalla del termostato de habitación.

- 1. En la página principal, pulse
- 2. Pulse en el icono **Dispositivos >** y toque **Clima** (pestaña) **> Termostato de habitación:**.

**SUGERENCIA:** La siguiente pantalla muestra el proceso de unión del termostato de la habitación.

3. Espere unos segundos.

En la aplicación, puede ver que el termostato de la habitación se ha vinculado correctamente.

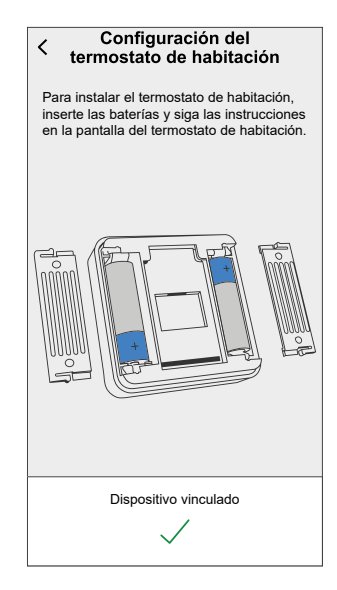

- 4. Pulse **Siguiente** para introducir el nombre del termostato de habitación y asignarlo a una habitación existente o a una nueva; a continuación, pulse **Enviar**.
- 5. Pulse **Tipo de calefacción**, seleccione una de las siguientes opciones y pulse **Hecho**:
	- **Ninguno**: En caso de que no se haya instalado una calefacción por suelo radiante (UFH) o si prefiere no utilizar un termostato de habitación con UFH, seleccione **Ninguno** y continúe con el **paso 7**.
	- **Calefacción por suelo radiante**: En caso de que se haya instalado una calefacción por suelo radiante y desea utilizar el termostato de habitación junto con UFH, seleccione **Calefacción por suelo radiante** y continúe con el **paso 6**.
- 6. Actualice los siguientes detalles:
	- **Canales de suelo radiante**: Seleccione el canal que está asignado a la misma habitación que el termostato de habitación en el **paso 4**.
	- **Asignar sensor de suelo**: Active el interruptor de alternancia si desea utilizar el sensor de suelo UFH que está asignado a la misma habitación que el termostato de habitación.

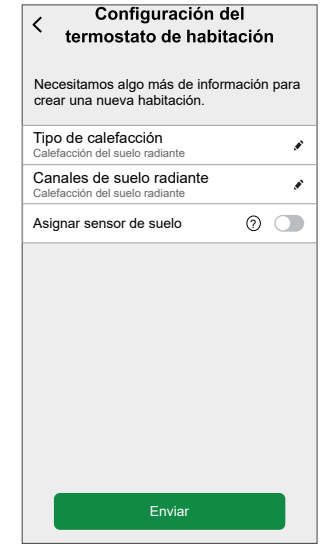

#### **NOTA:**

- Para cambiar el canales de suelo radiante, consulte [Asignación](https://www.productinfo.schneider-electric.com/wiser_home/viewer?docidentity=AssigningAChannelToTheRoom-080514A6&lang=en&extension=xml&manualidentity=DeviceUserGuideWiserInformationAbou-0FAB562C) de un canal a la [habitación](https://www.productinfo.schneider-electric.com/wiser_home/viewer?docidentity=AssigningAChannelToTheRoom-080514A6&lang=en&extension=xml&manualidentity=DeviceUserGuideWiserInformationAbou-0FAB562C).
- Solamente se puede asignar un sensor de suelo UFH a una habitación si desea actualizar, consulte Ajuste de [ubicación](https://www.productinfo.schneider-electric.com/wiser_home/viewer?docidentity=SettingFloorSensorLocation-01D44811&lang=en&extension=xml&manualidentity=DeviceUserGuideWiserInformationAbou-0FAB562C) del [sensor](https://www.productinfo.schneider-electric.com/wiser_home/viewer?docidentity=SettingFloorSensorLocation-01D44811&lang=en&extension=xml&manualidentity=DeviceUserGuideWiserInformationAbou-0FAB562C) de suelo.
- 7. Pulse **Enviar** para completar el proceso de emparejamiento.

Puede ver el termostato de habitación añadido en la página de inicio en la pestaña de la habitación o en **TODOS** los dispositivos.

**IMPORTANTE:** Si la entrada de refrigeración está habilitada en UFH, consulte **Ajustes de la habitación > Excluir del enfriamiento** para asegurarse de que el interruptor de alternancia está activado. Esto puede ser útil si hay áreas en un edificio que no requieren refrigeración, como salas de almacenamiento o espacios desocupados. Consulte la [Entrada](https://www.productinfo.schneider-electric.com/wiser_home/wiser-underfloor-heating-connection-strip_device-user-guide_wiser-home/English/Wiser_Underfloor_Heating_Connection_Strip_Wiser_Home_Device%20user%20guide_0000774574.xml/$/Enablingcoolinginput_UFH_WHMTSK_DD00665254) de [refrigeración](https://www.productinfo.schneider-electric.com/wiser_home/wiser-underfloor-heating-connection-strip_device-user-guide_wiser-home/English/Wiser_Underfloor_Heating_Connection_Strip_Wiser_Home_Device%20user%20guide_0000774574.xml/$/Enablingcoolinginput_UFH_WHMTSK_DD00665254) UFH.

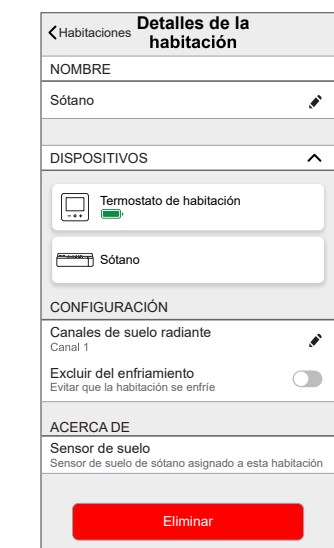

## <span id="page-9-0"></span>**Emparejamiento del dispositivo con Wiser Hub**

Con la aplicación Wiser Home, vincule el termostato de su habitación con el **Wiser Hub** para acceder y controlar el termostato de habitación.

**IMPORTANTE:** Inserte las baterías antes de emparejar y siga las instrucciones en pantalla del termostato de habitación.

- 1. En la página principal, pulse
- 2. Pulse en el icono **Dispositivos >** y toque **Clima** (pestaña) **> Termostato de habitación:**.

**SUGERENCIA:** La siguiente pantalla muestra el proceso de unión del termostato de la habitación.

3. Espere unos segundos.

En la aplicación, puede ver que el termostato de la habitación se ha vinculado correctamente.

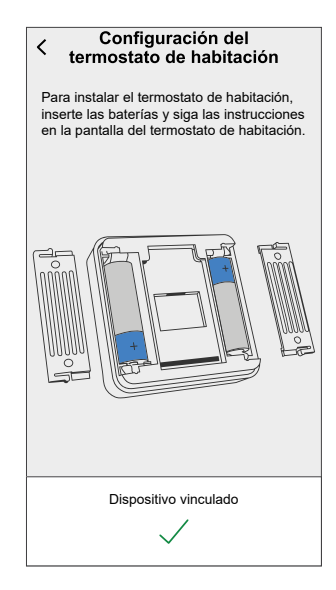

4. Pulse **Siguiente** para introducir el nombre del termostato de habitación y asignarlo a una habitación existente o a una nueva; a continuación, pulse **Enviar**.

- 5. Si la calefacción por suelo radiante (UFH) ya está emparejada con Wiser Hub, active para obtener un mejor rendimiento y actualice los detalles a continuación:
	- **Dispositivo**: Si tiene más de un UFH instalado, seleccione uno.
	- **Canales**: Seleccione el canal que está asignado a la misma habitación que el termostato de habitación en el **paso 4**.
	- **¿Sensor de suelo en esta habitación?**: Active el interruptor de alternancia si desea utilizar el sensor de suelo UFH que está asignado a la misma habitación que el termostato de habitación.

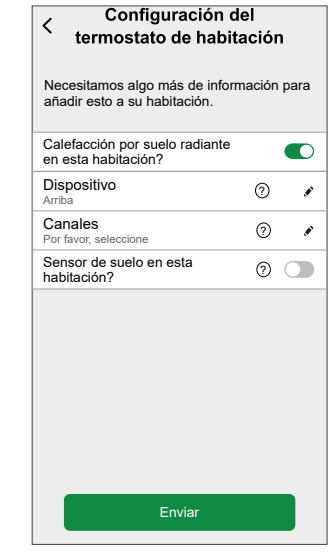

#### **NOTA:**

- Para cambiar el canales de suelo radiante, consulte [Asignación](https://www.productinfo.schneider-electric.com/wiser_home/viewer?docidentity=AssigningAChannelToTheRoom-080514A6&lang=en&extension=xml&manualidentity=DeviceUserGuideWiserInformationAbou-0FAB562C) de un canal a la [habitación](https://www.productinfo.schneider-electric.com/wiser_home/viewer?docidentity=AssigningAChannelToTheRoom-080514A6&lang=en&extension=xml&manualidentity=DeviceUserGuideWiserInformationAbou-0FAB562C).
- Solamente se puede asignar un sensor de suelo UFH a una habitación si desea actualizar, consulte Ajuste de [ubicación](https://www.productinfo.schneider-electric.com/wiser_home/viewer?docidentity=SettingFloorSensorLocation-01D44811&lang=en&extension=xml&manualidentity=DeviceUserGuideWiserInformationAbou-0FAB562C) del [sensor](https://www.productinfo.schneider-electric.com/wiser_home/viewer?docidentity=SettingFloorSensorLocation-01D44811&lang=en&extension=xml&manualidentity=DeviceUserGuideWiserInformationAbou-0FAB562C) de suelo.
- 6. Pulse **Enviar** para completar el proceso de emparejamiento.

Puede ver el termostato de habitación añadido en la página de inicio en la pestaña de la habitación o en **TODOS** los dispositivos.

**IMPORTANTE:** Si la entrada de refrigeración está habilitada en UFH, consulte **Ajustes de la habitación > Excluir del enfriamiento** para asegurarse de que el interruptor de alternancia está activado. Esto puede ser útil si hay áreas en un edificio que no requieren refrigeración, como salas de almacenamiento o espacios desocupados. Consulte la [Entrada](https://www.productinfo.schneider-electric.com/wiser_home/wiser-underfloor-heating-connection-strip_device-user-guide_wiser-home/English/Wiser_Underfloor_Heating_Connection_Strip_Wiser_Home_Device%20user%20guide_0000774574.xml/$/Enablingcoolinginput_UFH_WHMTSK_DD00665254) de [refrigeración](https://www.productinfo.schneider-electric.com/wiser_home/wiser-underfloor-heating-connection-strip_device-user-guide_wiser-home/English/Wiser_Underfloor_Heating_Connection_Strip_Wiser_Home_Device%20user%20guide_0000774574.xml/$/Enablingcoolinginput_UFH_WHMTSK_DD00665254) UFH.

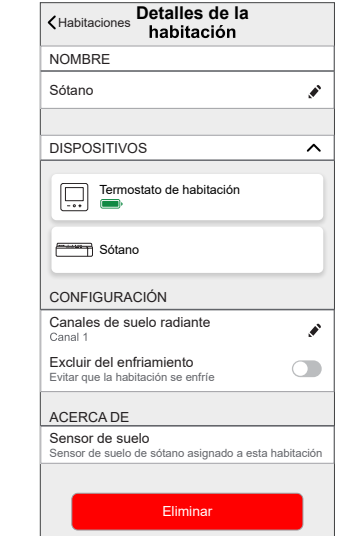

## <span id="page-12-0"></span>**Configuración del dispositivo**

### <span id="page-12-1"></span>**Ajuste de la ubicación del dispositivo**

Puede cambiar la ubicación del dispositivo usando la app Wiser Home (tales como dormitorio, sala, comedor, etc.).

- 1. En la página Inicio, pulse  $\ddot{\text{Q}}$ .
- 2. Pulse **Dispositivos**, seleccione el dispositivo de la lista cuya ubicación desea cambiar.
- 3. Pulse **Ubicación** para abrir la página de ajustes.
- 4. En la página de ajustes, puede introducir **Nuevo nombre de habitación** (A) o seleccionar una habitación existente de la lista (B).

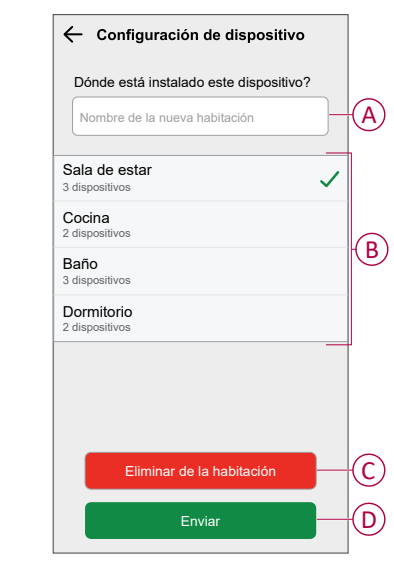

**SUGERENCIA:** Si el dispositivo ya está asignado, puede quitarlo de la habitación existente. Pulse **Quitar de la habitación** (C).

5. Una vez que se hayan realizado los cambios, pulse **Enviar** (D).

### <span id="page-13-0"></span>**Configuración de bloqueo de la interfaz de usuario**

Con la aplicación Wiser Home, puede bloquear los controles del termostato de la habitación. Esto evita que los niños cambien las temperaturas en su habitación cuando jueguen con el termostato de la habitación.

Para bloquear o desbloquear el control del termostato de la habitación:

- 1. En la página Inicio, toque  $\bigotimes$
- 2. Pulse **Dispositivos > Termostato de habitación > Bloqueo parental** (A).

**SUGERENCIA:** Cuando el bloqueo del termostato de la habitación está

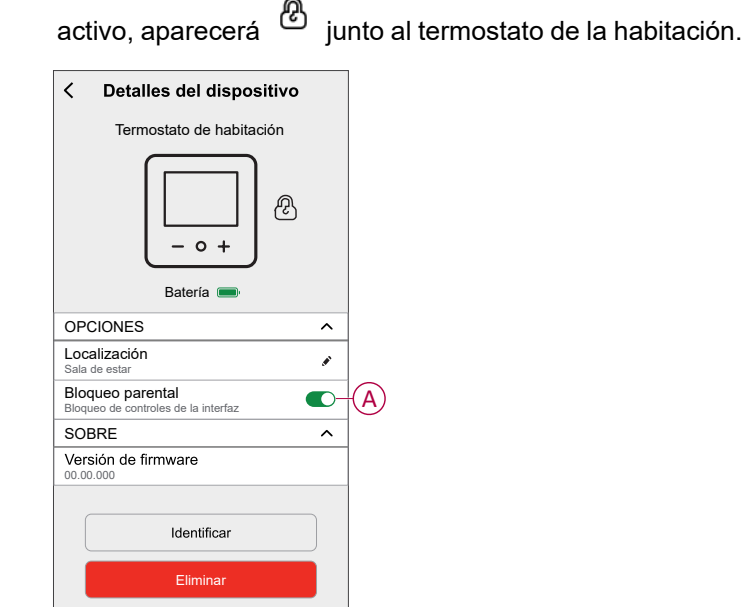

### <span id="page-14-0"></span>**Identificación del dispositivo**

Con la aplicación Wiser Home, puede identificar un termostato de sala a partir de los otros dispositivos disponibles en la habitación. Para identificar el termostato de la habitación:

- 1. En la página Inicio, toque  $\bigotimes$
- 2. Pulse **Dispositivos > Termostato de habitación > Identificar** (A).

- Esta característica muestra un signo de exclamación en la pantalla del termostato de la habitación para que pueda identificar el dispositivo real. Puede tardar hasta un minuto en mostrar un signo de exclamación en la pantalla del termostato de la habitación.
- El termostato de la habitación muestra un signo de exclamación hasta que pulse **OK**.

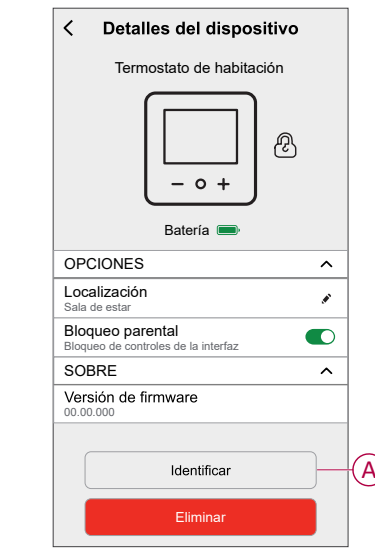

## <span id="page-15-0"></span>**Uso del dispositivo**

### <span id="page-15-1"></span>**Configuración de la temperatura de la habitación**

Puede ajustar la temperatura de la habitación manualmente con el botón del termostato o remotamente con la aplicación Wiser Home.

### **Ajuste manual de la temperatura de la habitación**

Puede aumentar o reducir o potenciar la temperatura ambiente mediante el botón del termostato de habitación.

La temperatura de la habitación puede aumentarse o disminuirse, y el tiempo de impulso puede ajustarse usando un botón de termostato de la habitación.

- Presione el botón + para aumentar la temperatura del punto de ajuste en 0,5 °C.
- Pulse el botón para disminuir la temperatura del punto de ajuste en 0,5 °C.

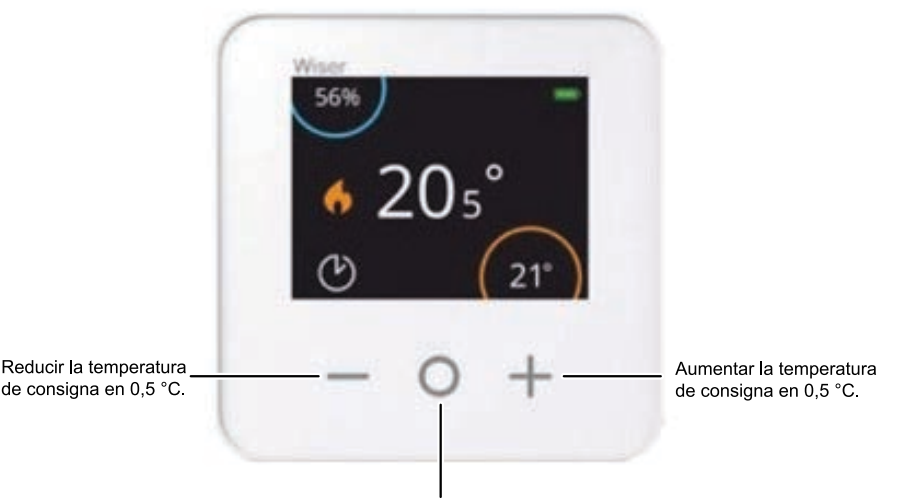

Potenciar temporalmente la temperatura de consigna en 2 °C.

La cantidad de tiempo que la potenciación permanece activa depende de cuántas veces pulsas O como se indica a continuación:

- Presione 1 vez = 30 minutos
- Presione 2 veces = 1 hora
- Presione 3 veces = 2 horas
- Presione 4 veces = 3 horas
- Presione 5 veces = Cancelar

**NOTA:** Con solo las funciones de potenciación, puede establecer el tiempo, como cuánto tiempo desea que la habitación se caliente.

### **Ajuste de la temperatura de la sala usando la aplicación**

Con la aplicación Wiser Home, puede ajustar la temperatura de la habitación. En la página del panel de control, arrastre la barra deslizante hacia arriba/abajo para ajustar la temperatura ambiente.

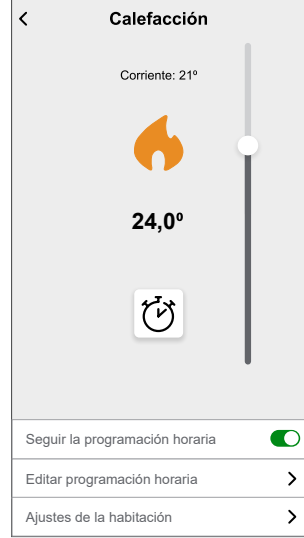

### <span id="page-16-0"></span>**Activar el dispositivo**

Si no ha habido interacción durante 15 segundos, el termostato de la habitación entrará en modo de reposo y la pantalla se apagará. Reactive el termostato de la<br>habitación tocando cualquier botón. Seguir la programación horaria<br>
Editar programación horaria<br>
Ajustes de la habitación<br>
Si no ha habido interacción durante<br>
entrará en modo de reposo y la pan<br>
habitación tocando cualquier botón.

### <span id="page-17-0"></span>**Control por voz**

Puede controlar el enchufe usando Amazon Alexa® y Google Home mediante un comando de voz.

### **Amazon Alexa™**

Amazon Alexa™ (Alexa) es un asistente personal inteligente desarrollado por Amazon™, capaz de tener interacciones por voz.

#### **Comandos comunes de Wiser para Alexa**

- Encontrar dispositivos: «Alexa, encuentra dispositivos»
- Reducir la temperatura: «Alexa, reduce 4 grados la temperatura de la planta superior»
- Aumentar la temperatura: «Alexa, aumenta 3 grados la temperatura en la planta superior»
- Ajustar la temperatura: «Alexa, ajusta la temperatura de la planta superior a 20 grados»
- Obtener la temperatura: «Alexa, ¿cuál es la temperatura de la planta superior?»
- Obtener el valor de consigna: «Alexa, ¿cuál es el ajuste de la planta superior?»

### **Google Home**

Google Home es una marca de altavoces inteligentes que funcionan de manera similar a Amazon Alexa. El usuario puede hablar con una profusión de comandos para solicitar información o pedir a Asistente de Google que realice una acción.

Comandos comunes de Wiser para Google Home:

- Consulta: "OK, Google, ¿está el agua caliente conectada?"
- Comando de agua caliente: "OK, Google, conecta/desconecta el agua caliente"
- Temperatura de la habitación: "OK, Google, ¿cuál es la temperatura de (nombre de la habitación)?"
- Ajustar la temperatura: "OK, Google, ajusta (nombre de la habitación) a XX grados"
- Aumentar la temperatura: "OK, Google, aumenta el valor de consigna en XX grados"
- Ajustar la temperatura: "OK, Google, ajusta (nombre de la habitación) a XX grados"

#### **Cambios realizados con Google Home**

Todos los cambios se realizan a través de un comando de voz relacionado con el termostato de la habitación que es válido durante una hora o hasta el siguiente evento programado. El usuario no puede cambiar esta acción. Esto también se aplica a las potenciaciones iniciadas desde el termostato de la habitación.

### <span id="page-18-0"></span>**Creación de un momento**

Un momento le permite agrupar varias acciones que normalmente se realizan juntas. Al usar la app Wiser Home, puede crear momentos según sus necesidades.

Para crear un momento:

- 1. En la página **Inicio**, pulse  $\overline{\Xi}\overline{\Xi}$
- 2. Vaya a **Momentos** > para crear un momento.
- 3. Introduzca el nombre del momento (A).

**SUGERENCIA:** Puede elegir la imagen de portada que mejor represente

su momento pulsando  $\blacksquare$ .

4. Pulse **Añadir acciones** (B) para seleccionar la lista de dispositivos.

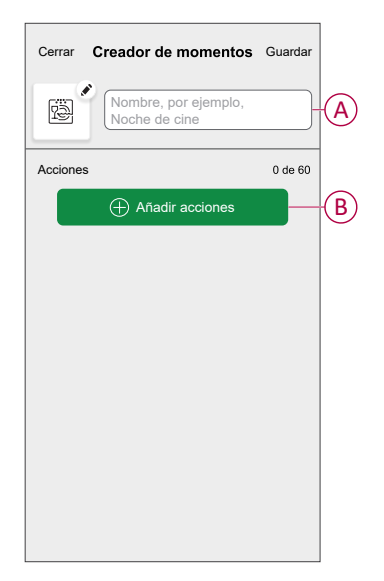

5. En el menú **Añadir acciones**, puede seleccionar los dispositivos (C).

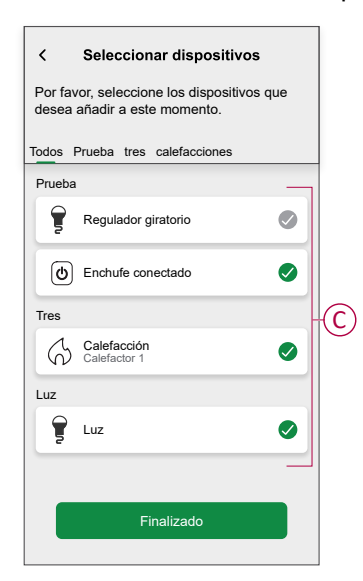

6. Una vez que todos los dispositivos estén seleccionados, pulse **Finalizado**.

- 7. En la página **Configurador de momentos**, pulse el dispositivo para ajustar la condición. Por ejemplo, seleccione calefacción.
	- Ajuste la temperatura requerida utilizando la barra deslizante (D).

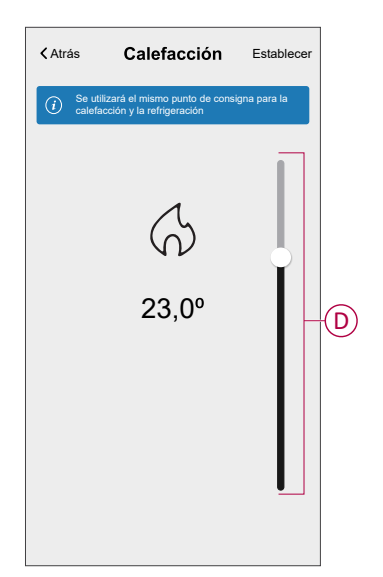

Cuando haya ajustado la condición deseada, pulse **Establecer**.

8. Una vez establecidas todas las condiciones, pulse **Guardar**.

Una vez guardado el momento, se podrá ver en la pestaña de **Momentos**. Puede pulsar en el momento para habilitarlo.

### **Edición de un momento**

- 1. En la página **Inicio**, pulse  $\overline{\Xi}\overline{\Xi}$ .
- 2. Vaya a **Momentos**, localice el momento que desee editar y pulse .
- 3. En la página **Editor de momentos**, puede realizar los siguientes cambios:
	- Cambiar el icono
	- Cambia el nombre del momento.
	- Pulse en cada acción para cambiar los ajustes.
		- Para eliminar una acción, deslícela hacia la izquierda y a continuación, pulse (III) (A) para eliminarla.
		- Pulse ⊕ **Agregar acciones** (B) para añadir una nueva acción.

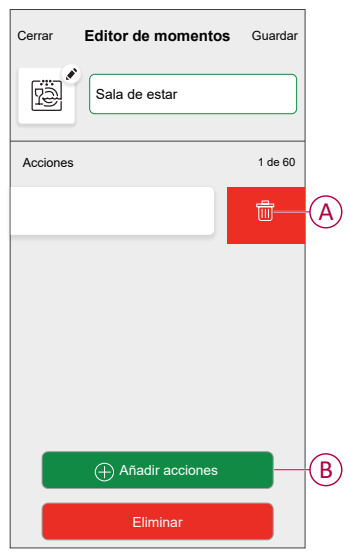

4. Pulse **Guardar**, para guardar los cambios.

### **Eliminación de un momento**

- 1. En la página **Inicio**, puntee  $\frac{\square \square}{\square \square}$ .
- 2. Vaya a **Momentos**, localice el momento que desee eliminar y pulse .

3. En la página del configurador de momentos, pulse **Eliminar** (A) y pulse **OK** (B).

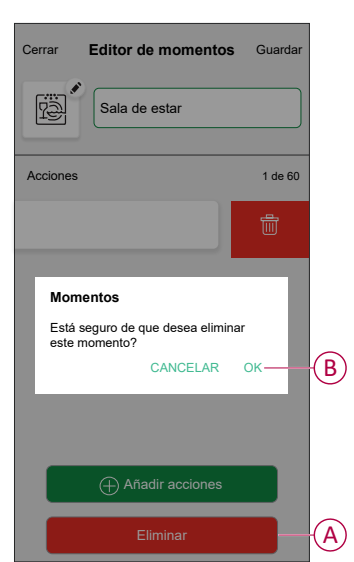

### <span id="page-21-0"></span>**Creación de una automatización**

Una automatización le permite agrupar varias acciones que normalmente se realizan juntas, que se activan automáticamente o a horas programadas. Al usar la aplicación Wiser by SE, puede crear automatizaciones según sus necesidades. Para crear una automatización:

- 1. En la página **Inicio**, pulse
- 2. Vaya a **Automatización** > para crear una automatización.

**NOTA:** Se pueden añadir hasta 10 automatizaciones.

- 3. Pulse **Si** (A) y seleccione cualquiera de las siguientes condiciones (B):
	- **Todas las condiciones**: Esto desencadena una acción solo cuando se cumplen todas las condiciones.
	- **Cualquier condición**: Esto desencadena una acción cuando se cumple al menos una condición.

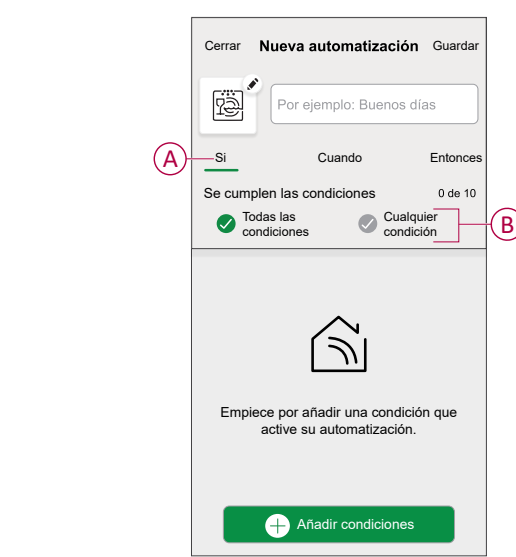

- 4. Pulse **Añadir condiciones** y seleccione cualquiera de las siguientes (C):
	- **Cambio de estado del dispositivo**: Seleccione un dispositivo para habilitar la automatización.
	- **Modo ausente**: Active/Desactive el modo ausente para ejecutar una acción.

**SUGERENCIA:** El modo Ausente también se puede usar como elemento activador para apagar las luces, atenuarlas o cerrar la persiana, etc. Para obtener más información, consulte Modo [ausente](https://www.productinfo.schneider-electric.com/wiser_home/viewer?docidentity=SUG_Home-Basics-Modes-Away-FDC909CB&lang=en&extension=xml&manualidentity=SystemUserGuideSUGWiserHomeFSystemU-1F3F2CEF).

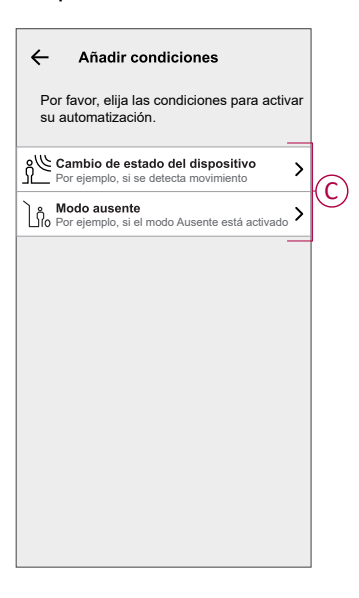

5. Pulse **Cambio de estado del dispositivo** > **Sensor de temperatura y humedad** > **Temperatura**, ajuste la temperatura utilizando la barra deslizante (D) y seleccione la condición (E) (menor que / mayor que), a continuación, pulse **Establecer**.

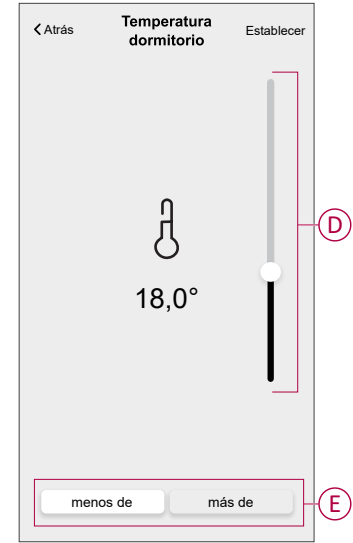

- Se pueden añadir hasta 10 condiciones..
- Para eliminar una condición agregada, deslice el dedo hacia la izquierda y pulse  $\overline{\mathbb{W}}$
- 6. Para establecer una hora específica para su automatización, pulse **Cuándo** > **Agregar tiempo** y seleccione una de las siguientes opciones (F):
	- **Hora específica del día Amanecer, atardecer, personalizado.**
	- **Período de tiempo: Diurno, nocturno, personalizado.**

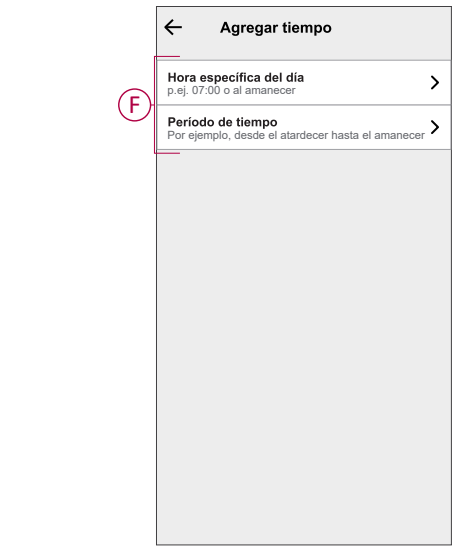

- Se pueden añadir hasta 10 entradas.
- Para eliminar una hora específica, deslice el dedo hacia la izquierda  $y$  pulse  $\overline{\mathbb{III}}$ .

- 7. Para agregar una acción, pulse **Entonces** > **Agregar una acción** > y seleccione una de las siguientes (G) **:** .
	- **Controlar un dispositivo**: Seleccione los dispositivos que desee activar.
	- **Enviar notificación**: Active la notificación para la automatización.
	- **Activar un momento**: Seleccione el momento que desee activar.

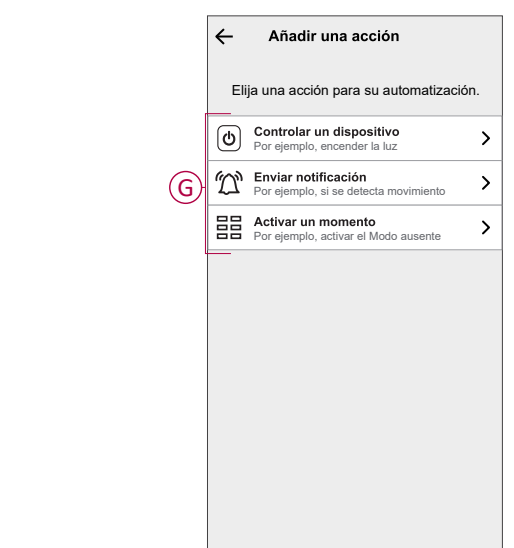

- 8. Pulse **Controlar un dispositivo** > **Calefacción** y seleccione cualquiera de las siguientes opciones (H):
	- **Potenciación**: Ajuste la duración para aumentar la temperatura en 2 °C.
	- **Valor de consigna**: Ajuste la temperatura deseada.

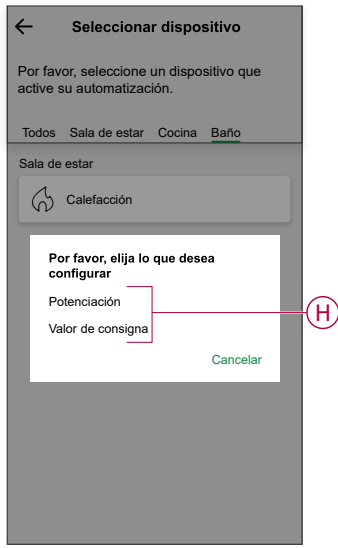

9. Pulse **Valor de consigna**, ajuste la temperatura requerida con una barra deslizante vertical (I) y, a continuación, pulse **Establecer**.

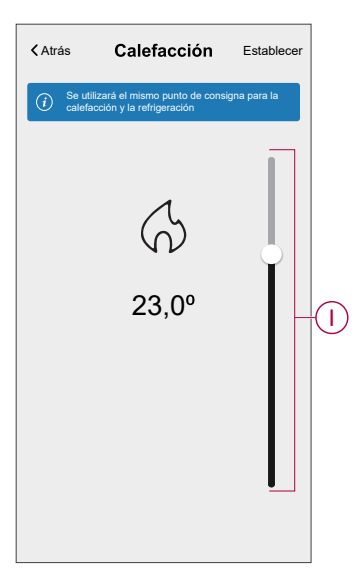

- Se pueden añadir hasta 10 acciones.
- Para eliminar una acción, deslice el dedo hacia la izquierda y pulse  $\dot{\overline{\mathbb{U}}}$ .

10. Introduzca el nombre de la automatización

Puede elegir la imagen de portada que representa su automatización pulsando

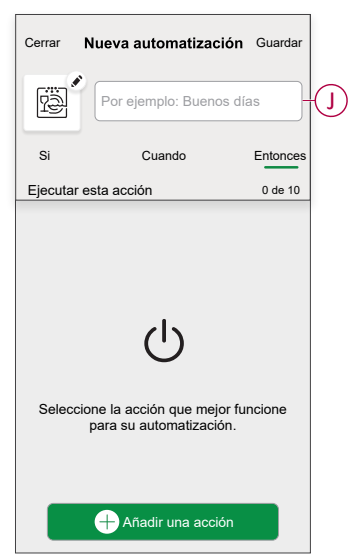

#### 11. Pulse **Guardar**.

Una vez guardada la automatización, se podrá ver en la pestaña de **Automatización**.

Mediante el uso de  $\bigcirc$  (K) puede activar y desactivar la automatización.

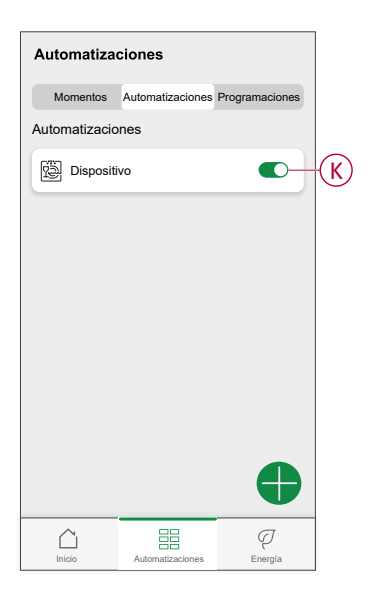

#### **Ejemplo de una automatización**

Esta demostración le muestra cómo crear una automatización para activar el punto de consigna de la calefacción en 20 °C cuando la temperatura exterior sea inferior a 18 °C.

**NOTA:** Es obligatorio crear dos automatizaciones. Primero, encienda el calentador a 22 °C cuando la temperatura ambiente sea de 17 °C o menos. En segundo lugar, apague el calentador cuando la temperatura ambiente sea de 25 °C o superior.

**El calentador de la habitación no se apagará automáticamente hasta que cree otra automatización.**

- 1. Vaya a **Automatización** > para crear una automatización.
- 2. Para añadir una condición, pulse **Añadir condición** > **Cambio de estado del dispositivo** > **Sensor de temperatura/humedad** > **Temperatura**.

3. Ajuste la temperatura a 18 °C (A) y la condición a **menor que** (B) y pulse **Establecer**.

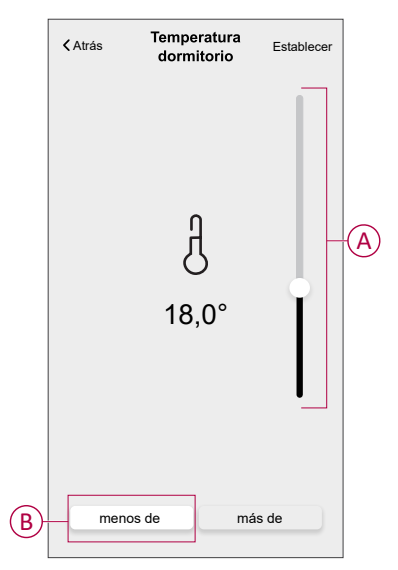

- 4. Lea la información y pulse **OK**.
- 5. Para agregar una acción, pulse **Entonces** > **Añadir una acción** > **Controlar un dispositivo** > **Calefacción** > **Valor de consigna**. Ajuste la temperatura a 20 °C (C), y luego pulse **Establecer**.

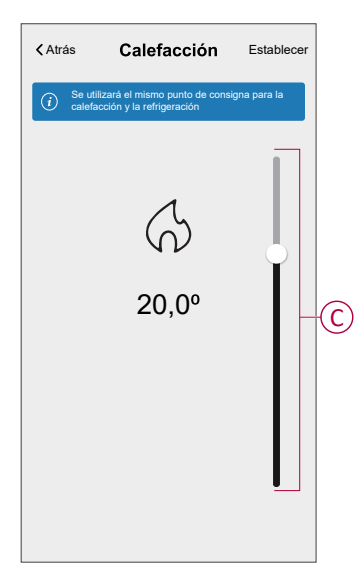

- 6. Lea la información y pulse **OK**.
- 7. Introduzca el nombre de la automatización.

**SUGERENCIA:** Puede elegir la imagen de portada que representa su automatización pulsando .

8. Pulse Guardar. Una vez guardada la automatización, se podrá ver en la pestaña de Automatización.

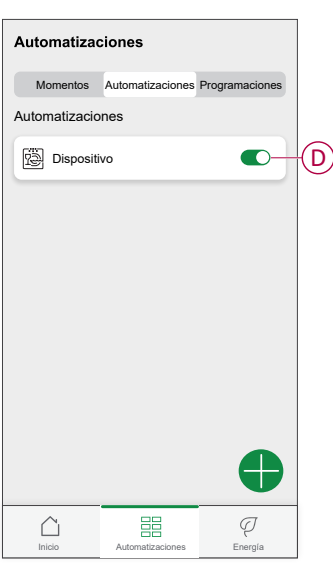

**NOTA:** Puede activar o desactivar las automatizaciones guardadas en la pestaña **Automatizaciones** mediante (D).

### **Edición de una automatización**

- 1. En la página **Inicio**, pulse  $\Xi\Xi$ .
- 2. Vaya a **Automatización**, pulse la automatización que desee editar.
- 3. En la página **Editar automatizaciones**, puede realizar los siguientes cambios:
	- Cambiar el icono
	- Cambiar el nombre de una automatización.
	- Pulse en cada condición para cambiar los ajustes.
		- Para eliminar una condición, deslícela hacia la izquierda y, a

continuación, pulse (A) para eliminarla.

◦ Pulse ⊕ **Agregar condiciones** (B) para añadir una nueva condición.

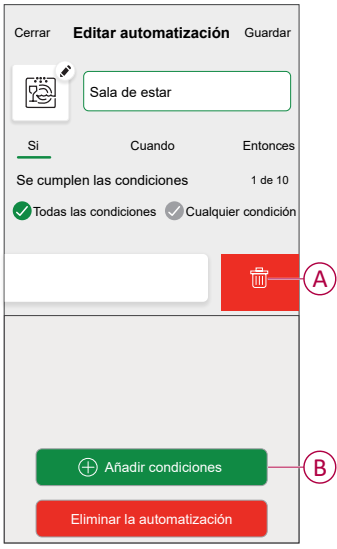

4. Pulsar **Guardar** , para guardar los cambios.

### **Eliminación de una automatización**

- 1. En la página **Inicio**, pulse  $\overline{\Xi}$ .
- 2. En la pestaña **Automatización**, pulse la automatización que desee eliminar.

3. En la página **Editar automatización**, pulse **Eliminar automatización** (A) y lea el mensaje de confirmación y pulse **OK** (B).

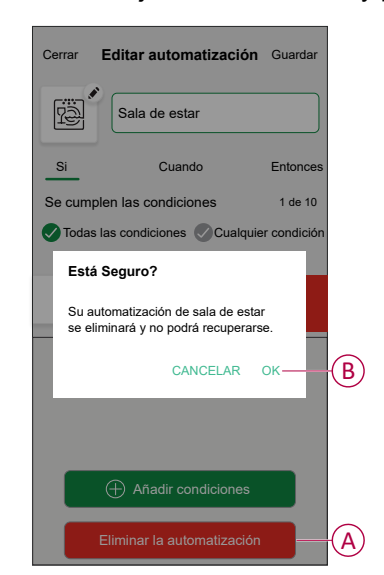

## <span id="page-29-0"></span>**Eliminación del dispositivo**

Con la aplicación Wiser Home, puede quitar el termostato de la habitación del sistema Wiser.

Para eliminar el termostato de la habitación:

- 1. En la página Inicio, toque  $\bigotimes$
- 2. Pulse **Dispositivos > Termostato de habitación > Eliminar** (A).

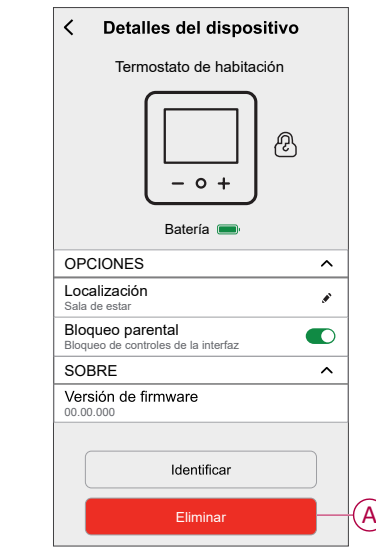

### <span id="page-29-1"></span>**Restablecimiento del dispositivo**

El termostato de la sala puede restablecerse manualmente en cualquier momento, por ejemplo, si se reemplaza el concentrador. Para retirar el dispositivo de un sistema de calefacción y unirse a otro sistema. Para restablecer el termostato de la habitación:

1. Retire las pilas y vuelva a insertarlas.

2. Cuando aparezca la pantalla de inicio "Wiser", presione los botones + y - al mismo tiempo durante 20 segundos hasta que se reinicie la unidad.

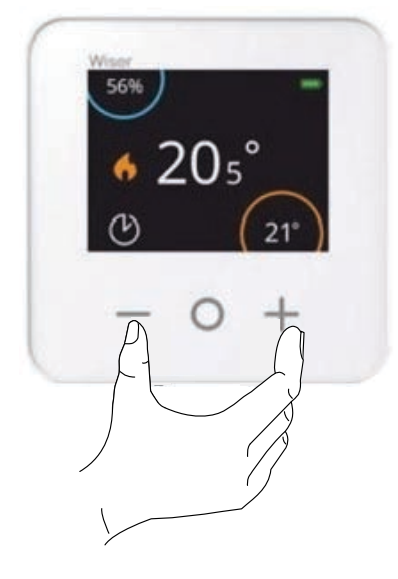

### <span id="page-31-0"></span>**Sustitución de las baterías**

Reemplace las baterías cuando el nivel de batería sea bajo; el nivel de batería se puede ver en la esquina superior derecha de la pantalla del termostato. También puede verse en la aplicación Wiser Heat en Ajustes > Dispositivos. Siga los siguientes pasos para sustituir las pilas:

- 1. Abra los compartimientos de la batería.
- 2. Reemplace las baterías.

**SUGERENCIA:** Asegúrese de que la polaridad de las pilas (+ y -) está en la dirección correcta. La polaridad se indica en los terminales del dispositivo.

**NOTA:** No use baterías recargables, use solo baterías AA estándar que no sean recargables.

3. Cierra los compartimentos de las pilas.

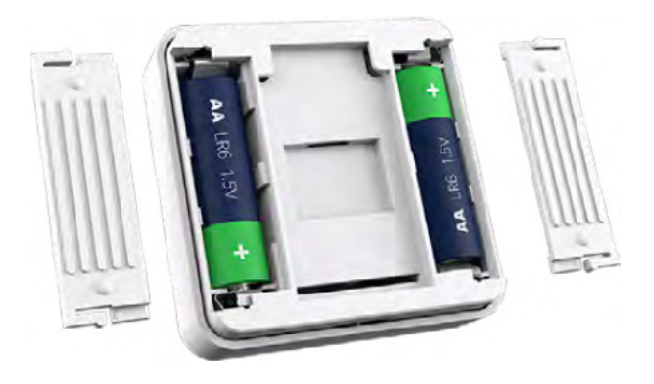

### <span id="page-31-1"></span>**Indicaciones LED**

#### **Termostato de habitación**

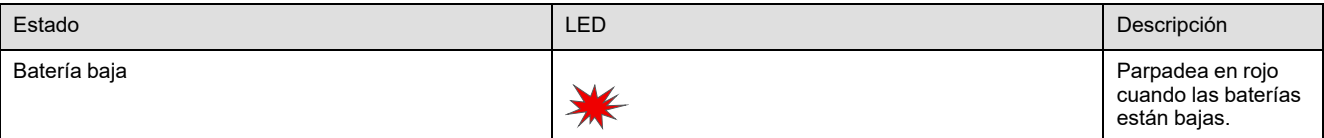

## <span id="page-31-2"></span>**Solución de problemas**

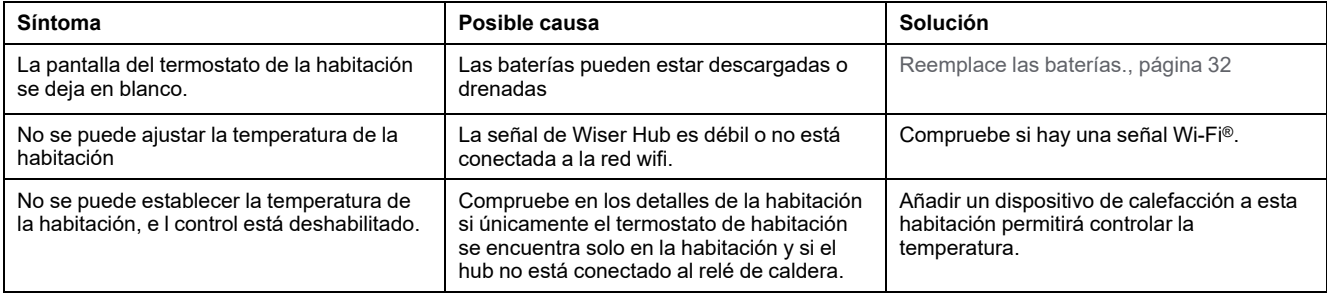

## <span id="page-32-0"></span>**Datos técnicos**

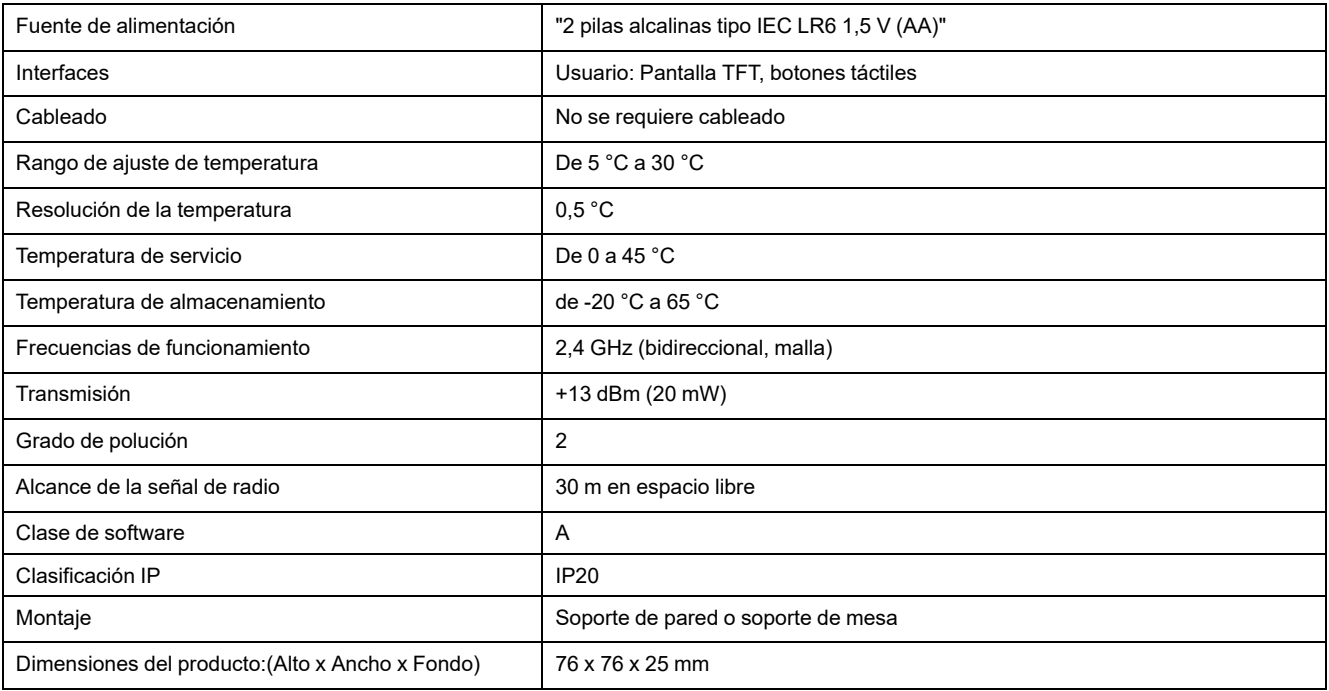

# <span id="page-33-0"></span>**Cumplimiento**

## <span id="page-33-1"></span>**Información de cumplimiento de productos Green Premium**

Encuentre y descargue información sobre los productos Green Premium, incluido el cumplimiento de la directiva RoHS y las disposiciones del reglamento REACH, así como el perfil medioambiental del producto (PEP) y las instrucciones sobre el fin de la vida útil (EOLI).

<https://checkaproduct.se.com/>

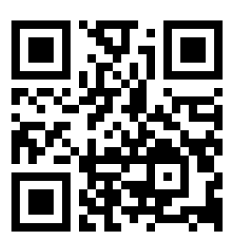

### **Información general sobre los productos Green Premium**

Haga clic en el siguiente enlace para leer sobre la estrategia de productos Green Premium de Schneider Electric.

<https://www.schneider-electric.com/en/work/support/green-premium/>

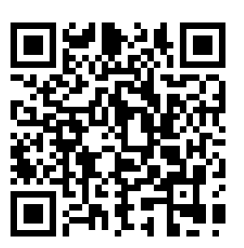

## <span id="page-34-0"></span>**Declaración CE de conformidad**

Por la presente, Schneider Electric Industries declara que este producto cumple con los requisitos esenciales y otras disposiciones pertinentes de la DIRECTIVA DE RADIO 2014/53/UE. La declaración de conformidad se puede descargar en [se.com/docs.](https://www.se.com/ww/en/download/)

### <span id="page-34-1"></span>**Marcas comerciales**

En este manual se hace referencia a los nombres de sistemas y marcas que son marcas comerciales de sus respectivos propietarios.

- Zigbee® es una marca comercial registrada de Connectivity Standards Alliance.
- Apple® y App Store® son nombres comerciales o marcas registradas de Apple Inc.
- Google Play™ Store y Android™ son nombres de marcas o marcas registradas de Google Inc.
- Wi-Fi® es una marca registrada de Wi-Fi Alliance®.
- Wiser™ es una marca registrada y propiedad de Schneider Electric, sus filiales y empresas asociadas.
- Amazon Alexa™ es una marca comercial de AMAZON TECHNOLOGIES, INC.
- Google Home™ es una marca comercial de Google INC.
- Airzone es una marca comercial de Equip Outdoor Technologies UK Limited.
- Aidoo es una marca registrada de CORPORACIÓN EMPRESARIAL ALTRA S.L.

Las demás marcas y marcas registradas pertenecen a sus respectivos propietarios.

Schneider Electric 35 rue Joseph Monier

92500 Rueil Malmaison Francia

+33 (0) 1 41 29 70 00

[www.se.com](https://www.se.com)

Debido a que las normas, especificaciones y diseños cambian periódicamente, solicite la confirmación de la información dada en esta publicación.

© 2021 – 2024 Schneider Electric. Reservados todos los derechos

DUG\_Termostato de habitación\_WH-04